## **MAC Computer Password Change Process - On Campus**

#### **Step 1.)**

At the login screen, enter your OSTC username and password.

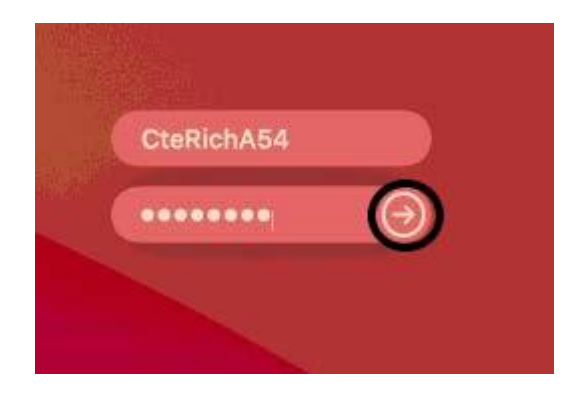

#### **Step 2.)**

After signing in, you will get the following message: "You must enter a new password before you can log in to this account." **Enter New Password:** Passwords must contain a minimum of 9 characters.

- New passphrase or password must contain at least three of the following complexity categories:
	- One uppercase letter
	- One lowercase letter
	- One special character
	- One number 0-9

\*The passphrase/password cannot contain your name and cannot be one that has been used within the past 5 password changes. Passwords cannot be changed more than once in a 24 hour time period.

**Verify Password:** Enter the new password or passphrase you created Select "Reset Password" when complete.

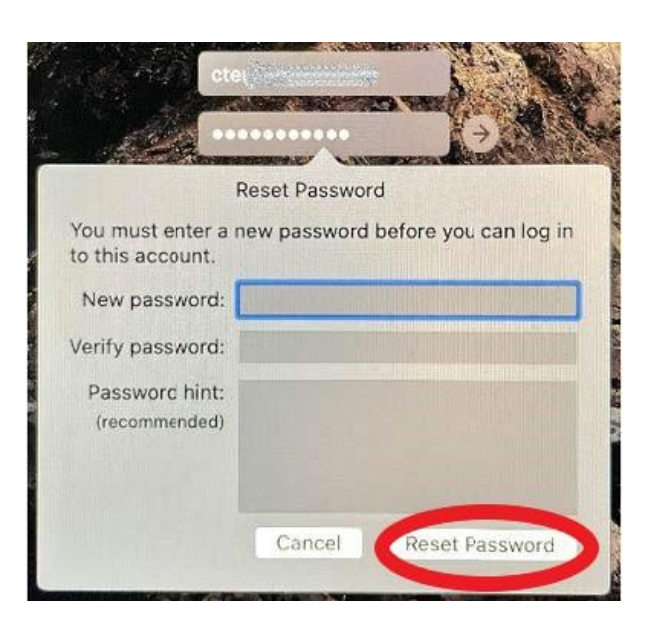

# **Step 3.)**

If you get the following message: "The system was unable to unlock your login keychain," select "Create New Keychain."

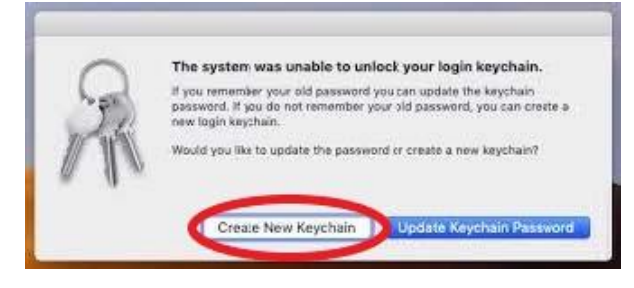

### **Step 4.)**

After you've logged in, check to see that the "Global" (Home Drive) is on the right-hand side of the dock.

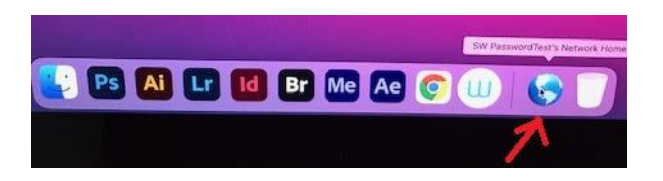

**Important:** After changing your password, update the password on mobile devices. Forgetting to update your password on mobile devices may result in a mobile device attempting to authenticate with the old password; this will cause your account to become locked.

These instructions, along with other student password documentation, can be found here: Confluence Link